## 「用人單位甄選作業具體公告事項登錄」作業

- 一、目的:依據「**102** 年度研發替代役員額申請暨審查作業實施計畫」辦理, 本項具體公告事項登錄內容包含公司簡介(含用人單位之主要營業 項目、福利措施資料等)、細部職缺需求及用人單位徵才聯絡資訊 等宣導資料登錄作業,以供役男報名時查詢用人單位甄選洽談相關 資料參考。
- 二、對象:經內政部公告 **102** 年度第 **2** 次核配員額之用人單位
- 三、線上登錄期間:自**102** 年 **3** 月 **1** 日(五) **10:00** 至 **102** 年 **3** 月 **15** 日(五)**23:59** 截止。 (未依規定於期限內至資訊管理系統登錄「用人單位甄選作業具體公告事項」者,將納 入本制度管理考核及獎懲課責事證之違規事證。)

## 四、操作步驟說明:

1. 請於「內政部研發替代役資訊管理系統」(https://rdss.nca.gov.tw 以下簡稱:資訊管理系 統)首頁輸入帳號、密碼登入。

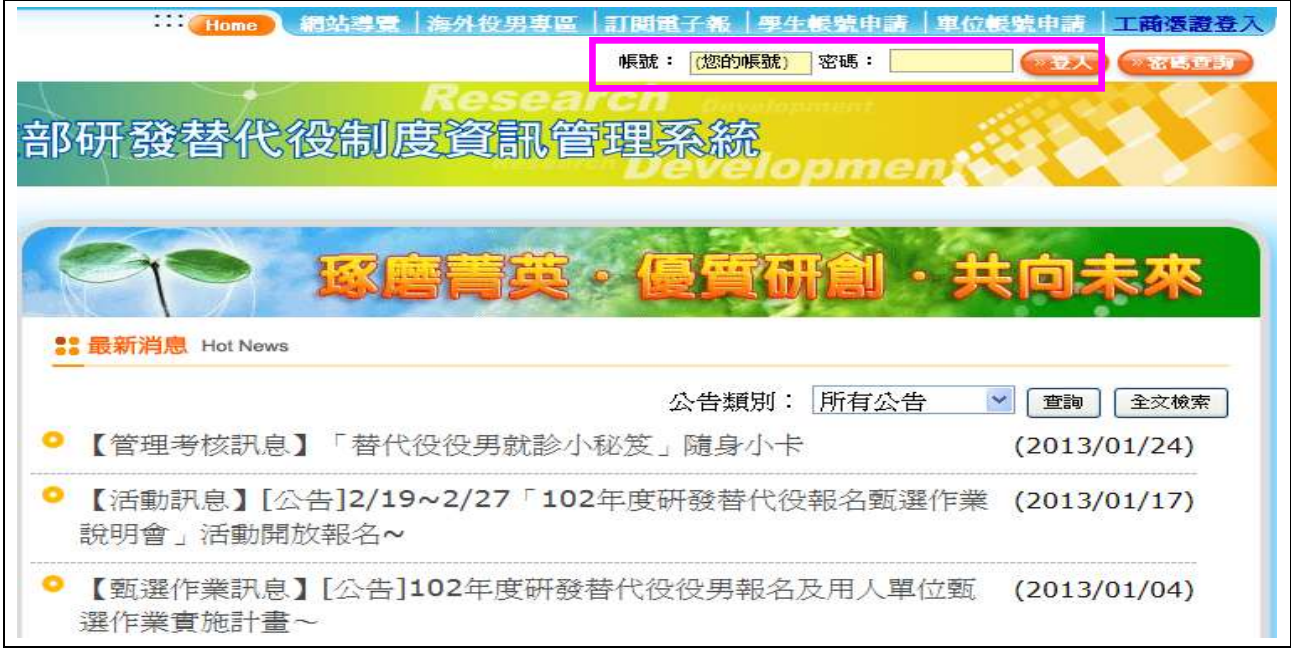

2. 進入資訊管理系統後,請點選【甄選作業】-【具體公告事項登錄指引】功能,編輯公 告事項內容。

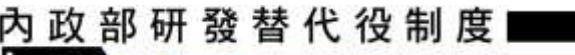

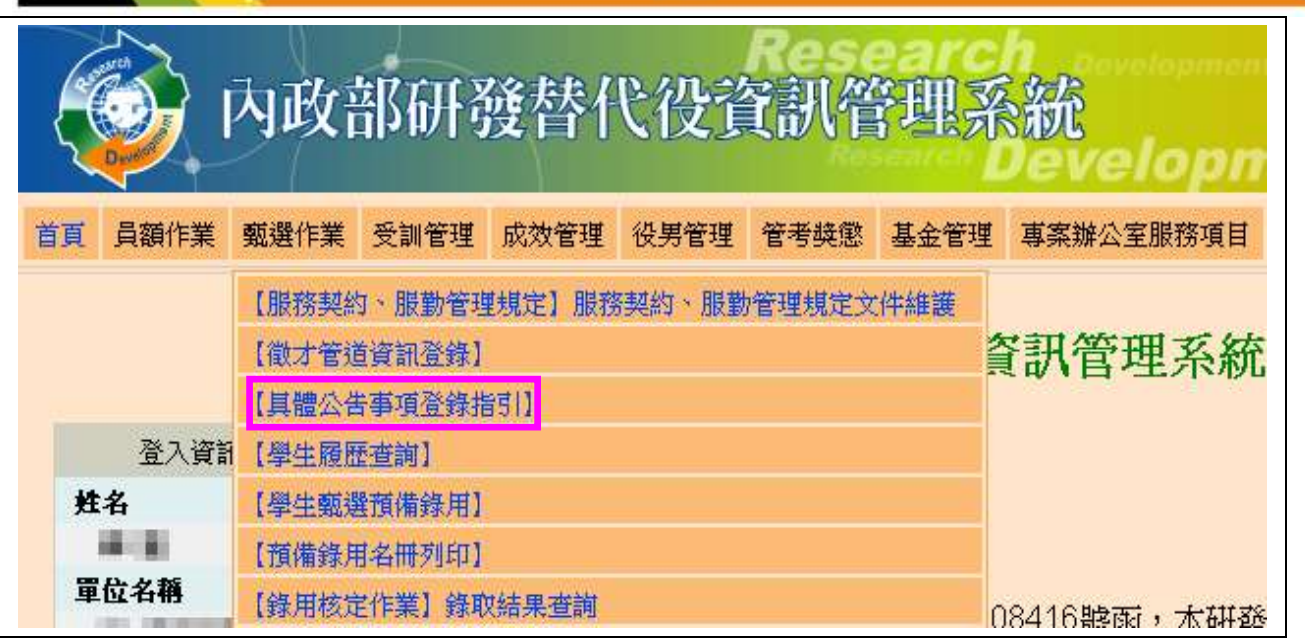

**CONTRACTOR** 

3. 首先進入「具體公告事項登錄指引」畫面,請確認今年是否參加甄選錄用役男。 若貴公司/單位參加今年甄選錄用,應填寫單位基本資料登錄、細部職缺資料登錄、用 人單位徵才聯絡資訊登錄等共三項資料填寫。

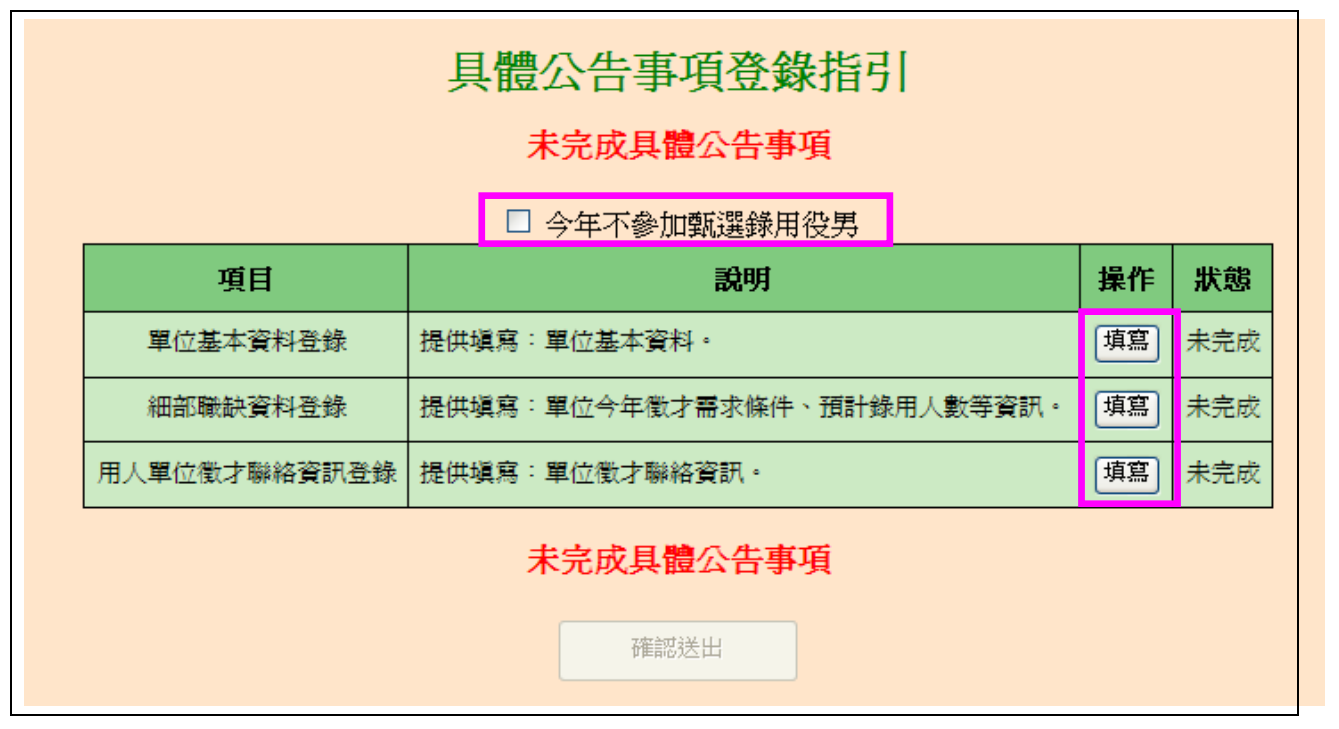

(1) 進入單位基本資料登錄畫面,請逐項填寫確實,包含用人單位簡介、用人單位之主 要營業項目、研發部門選填、細部職缺資料、用人單位之工作環境、地點、福利措 施等欄位,完成後點選確認鍵儲存資料。

## 內政部研發替代役制度

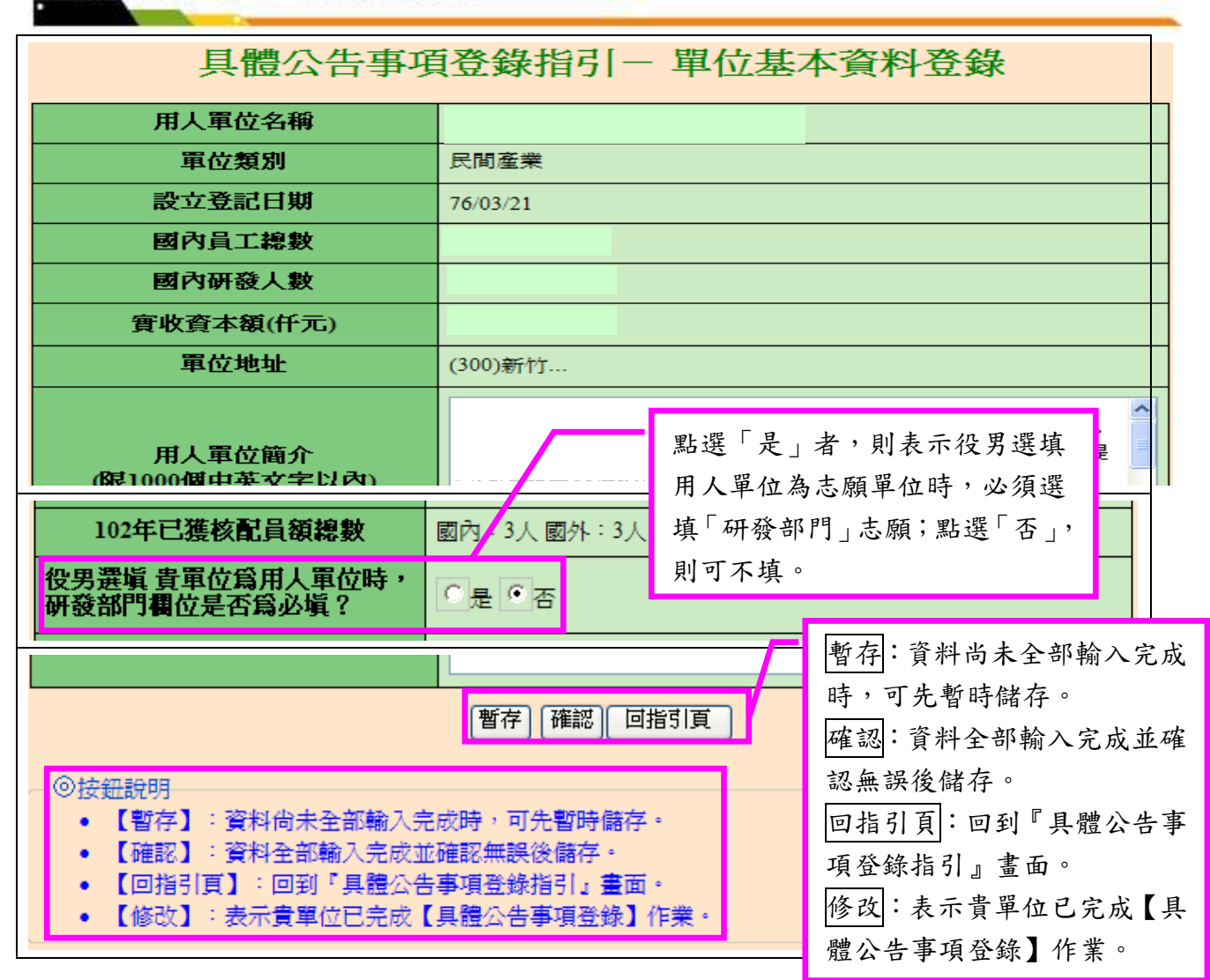

(2) 進入細部職缺資料登錄畫面,請逐項填寫確實,包含設定職缺名稱、職缺需求 條件及預計錄用人數(國內/國外役男)等欄位;若有新的職缺需求情形,請點選 新增甄選職缺鍵進行職缺新增,填寫完成後請點選確認鍵儲存細部職缺資料。

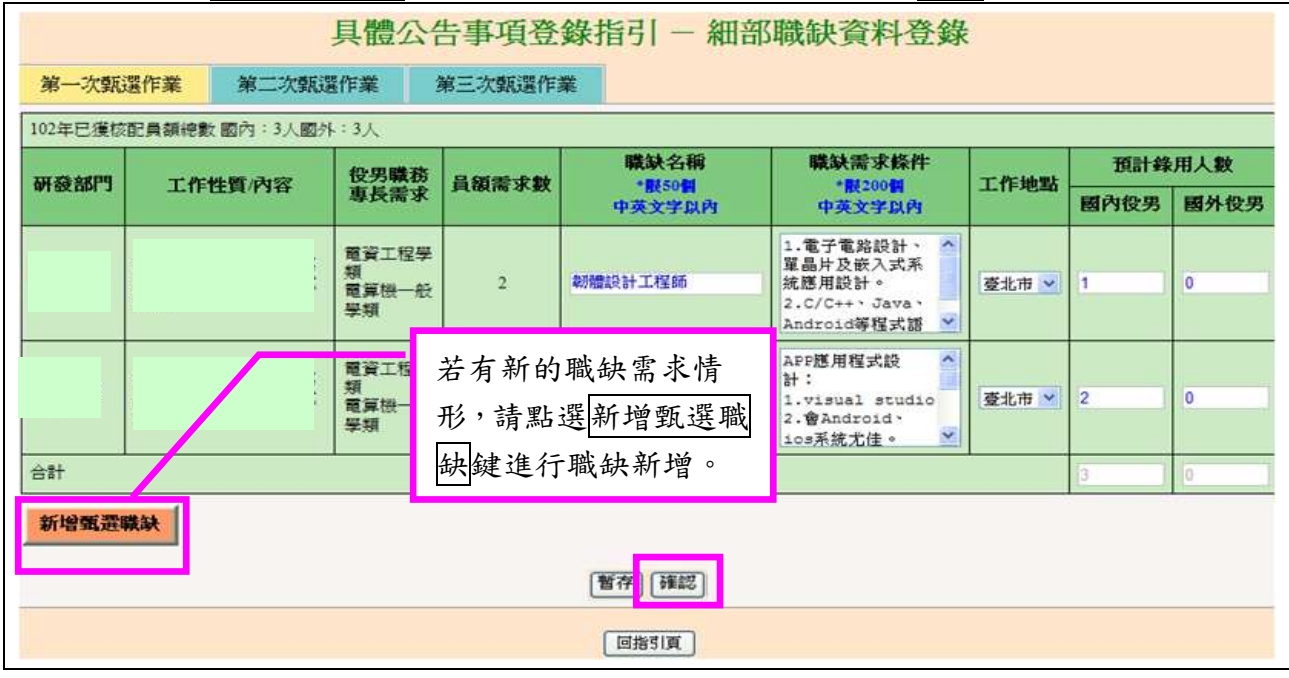

## 內政部研發替代役制度■■

(3) 新增之甄選職缺項目,請逐項填寫確實,除上圖所列項目外,另需填寫:研發部門、 工作性質/內容、役男職務專長需求等項目。

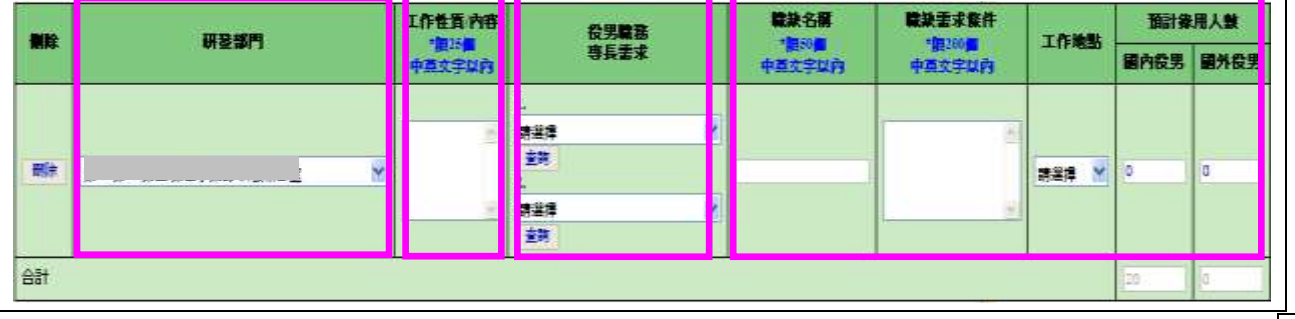

(4) 進入用人單位徵才連絡資訊登錄畫面,請逐項填寫確實,填寫完成後請點選確認 鍵儲存用人單位徵才聯絡資訊資料。

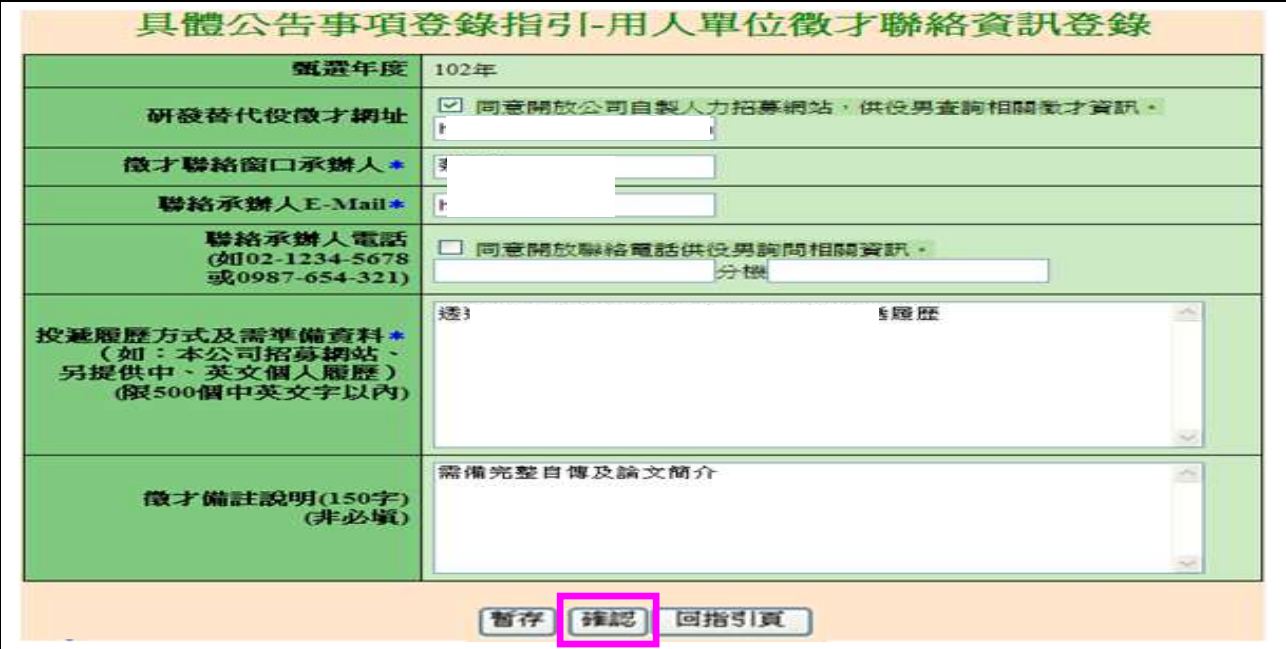

(5) 返回「具體公告事項登錄指引」畫面,確認三項資料狀態皆為「完成」後,請 點選確認送出鍵,始完成具體公告事項登錄作業,完成後指引畫面將顯示:已 完成具體公告事項。

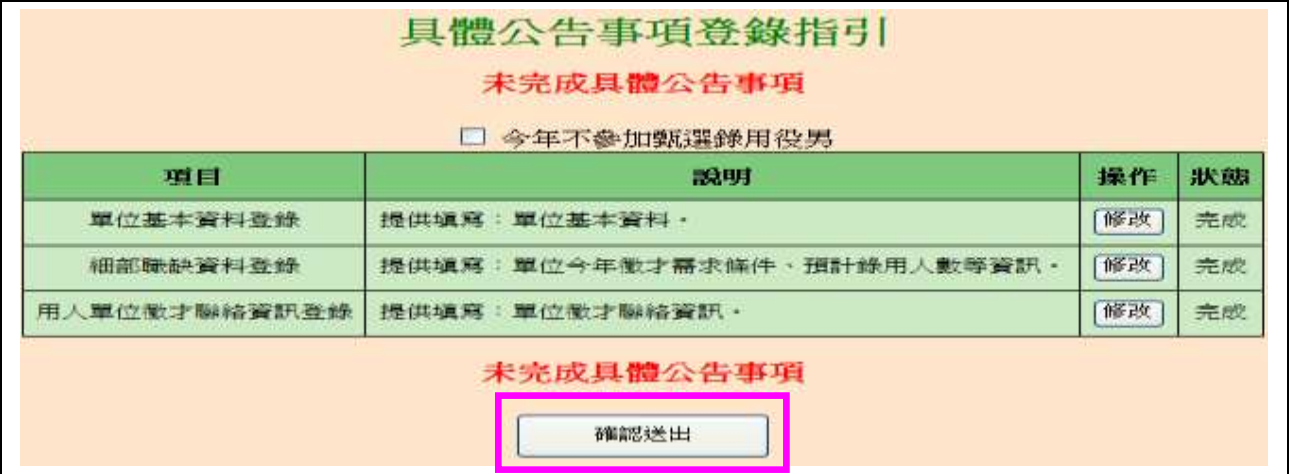

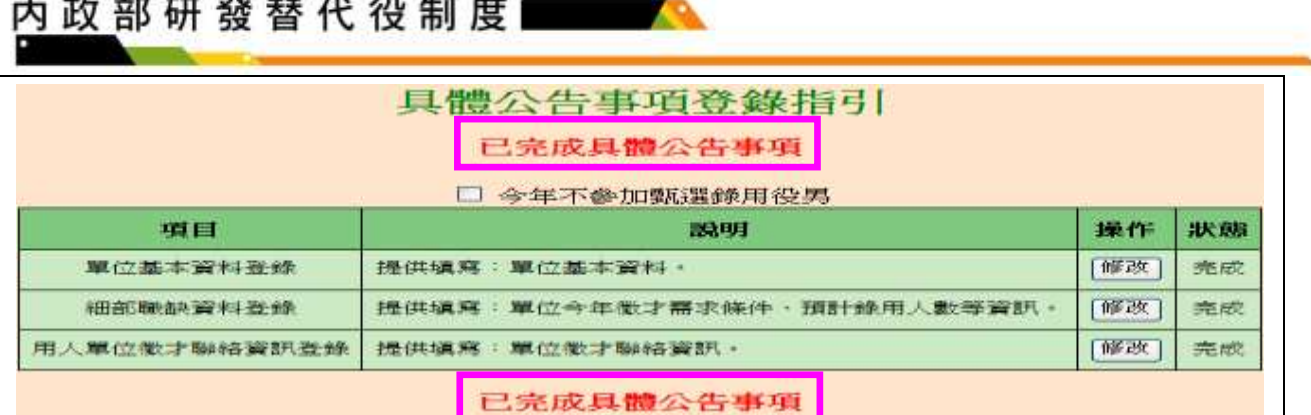

4. 若貴公司/單位不參加今年甄選錄用,請勾選指引畫面上「□今年不參加甄選錄用役男」 功能,畫面將會顯示兩次確認訊息框,請點選<mark>確認</mark>鍵(共兩次確認)完成具體公告項登 錄作業。

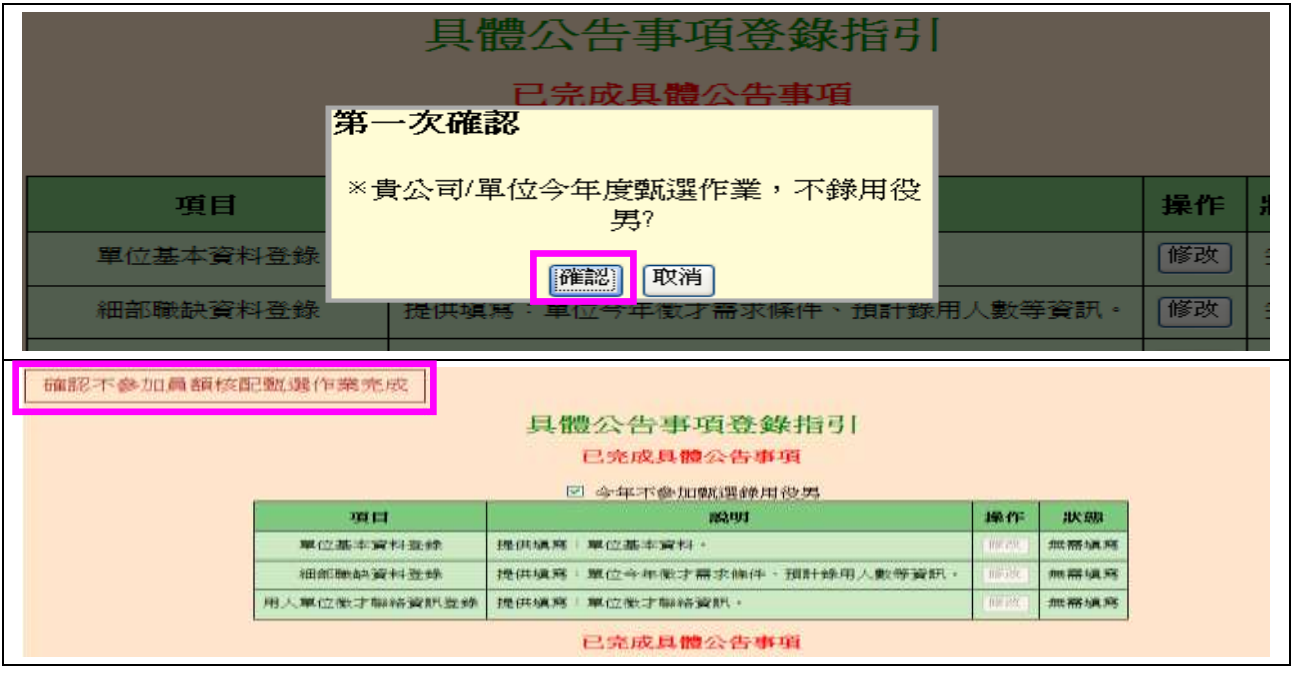